# **Návod k použití aplikace Boost CORE**

Verze 1.0

#### **1. Instalace aplikace**

#### **Verze pro iOS**

V obchodě Apple vyhledejte "Boost CORE". Poté jej stáhněte a nainstalujte.

#### **Verze pro Android**

V obchodě Google vyhledejte "Boost CORE". Poté jej stáhněte a nainstalujte.

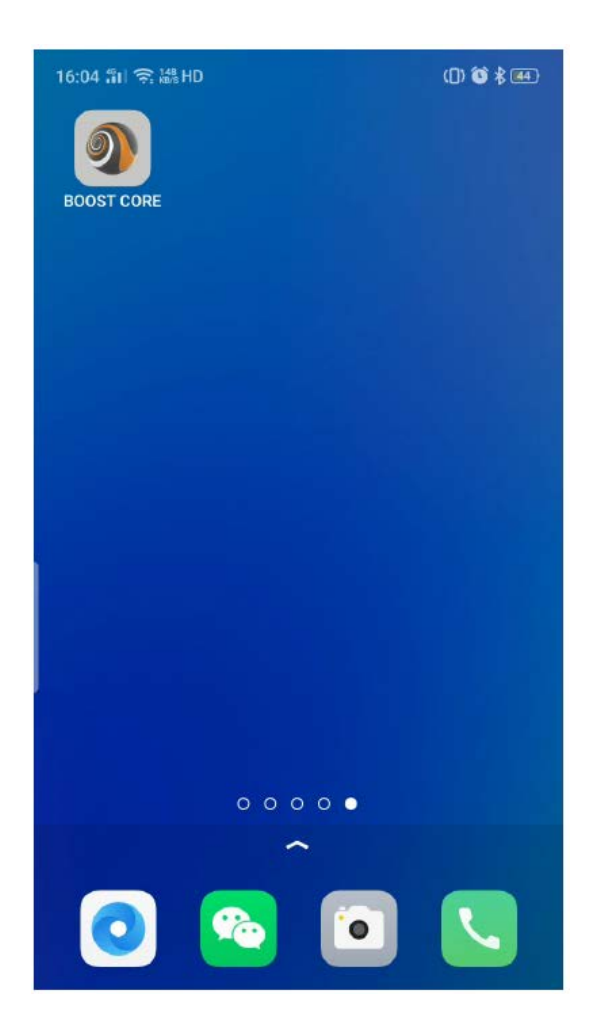

## **2. Zaregistrujte se a přihlaste se**

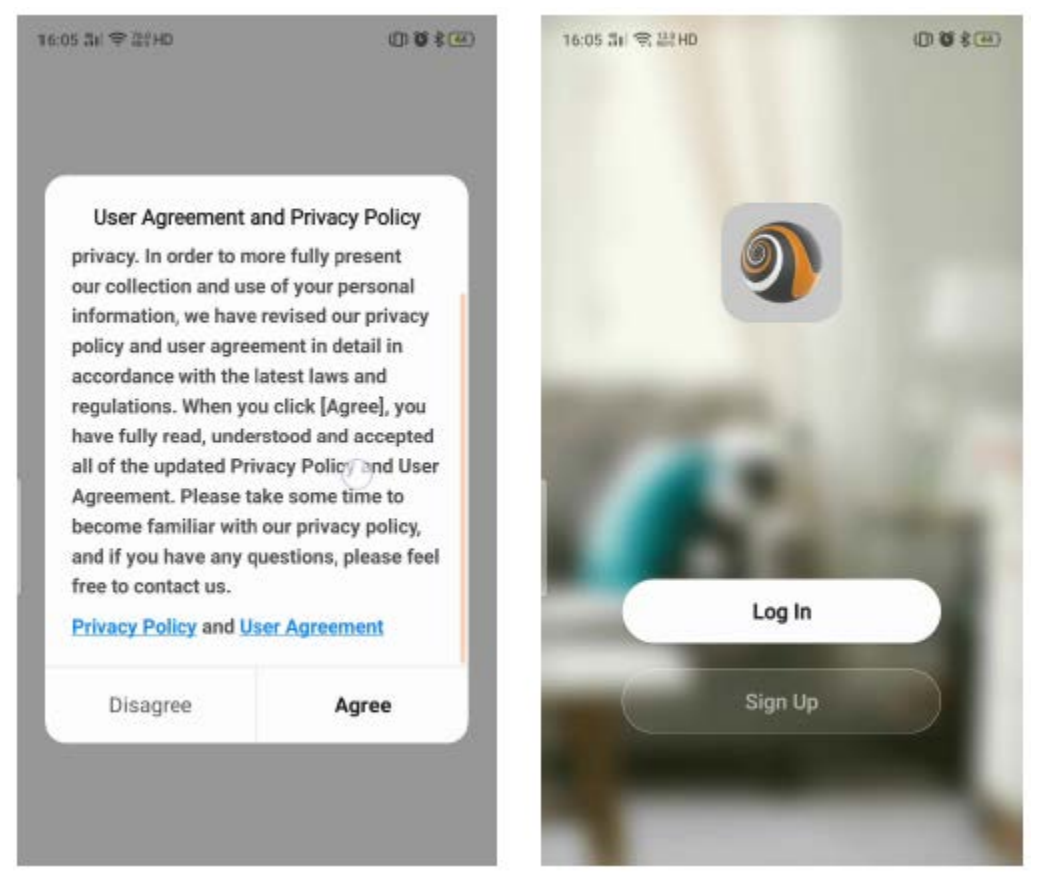

- 1) Po otevření aplikace se zobrazí "Dohoda". Poté, co ji odsouhlasíte, přejde na "Přihlašovací obrazovku". Poté můžete zadat své uživatelské jméno a heslo pro přihlášení. Pokud jste si ještě nezaregistrovali účet, zaregistrujte se podle následujících pokynů.
	- a) Klikněte na "Zaregistrovat se".

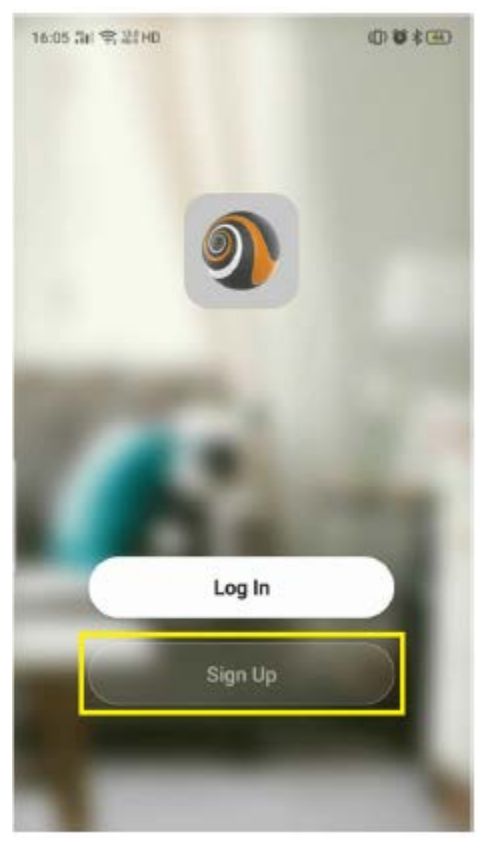

b) Zobrazí se níže uvedená obrazovka.

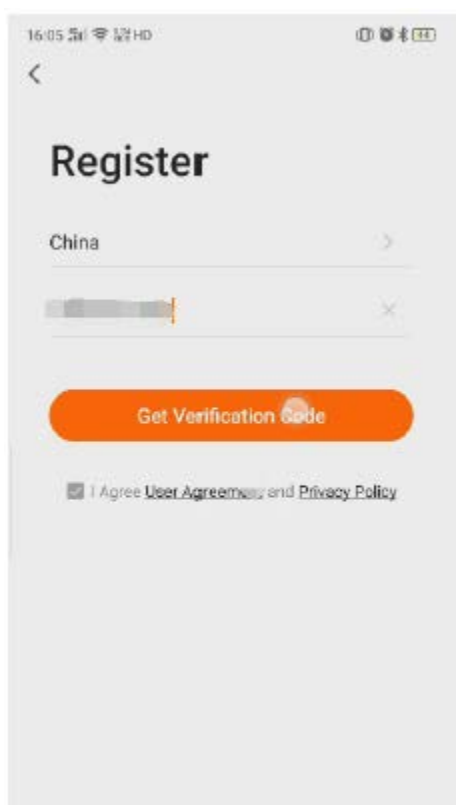

Vyberte svou zemi a zadejte své mobilní číslo nebo e-mailovou adresu. Potom zaškrtněte smlouvu a klikněte na "Získat ověřovací kód", obdržíte "ověřovací kód" pomocí SMS/e-mailu a zobrazí se obrazovka níže.

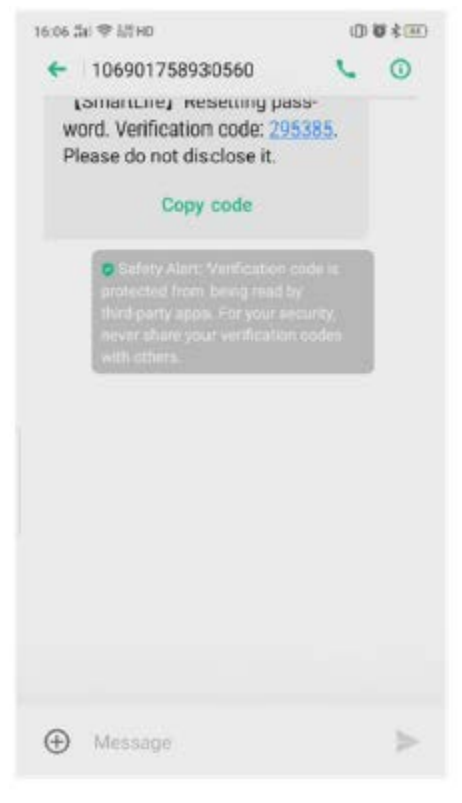

Zadejte "ověřovací kód" a nastavte heslo. Poté dokončete registraci kliknutím na "Hotovo".

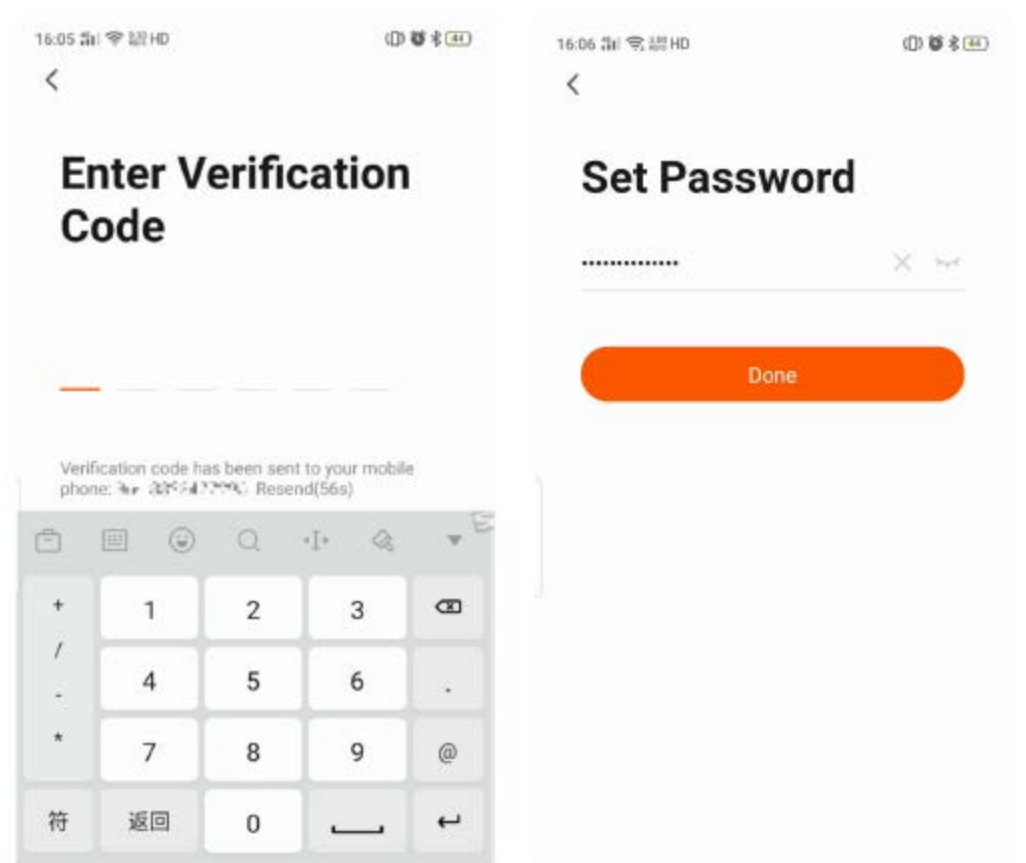

c) Poté vyberte "Přihlásit se" a zadejte přihlašovací jméno a heslo.

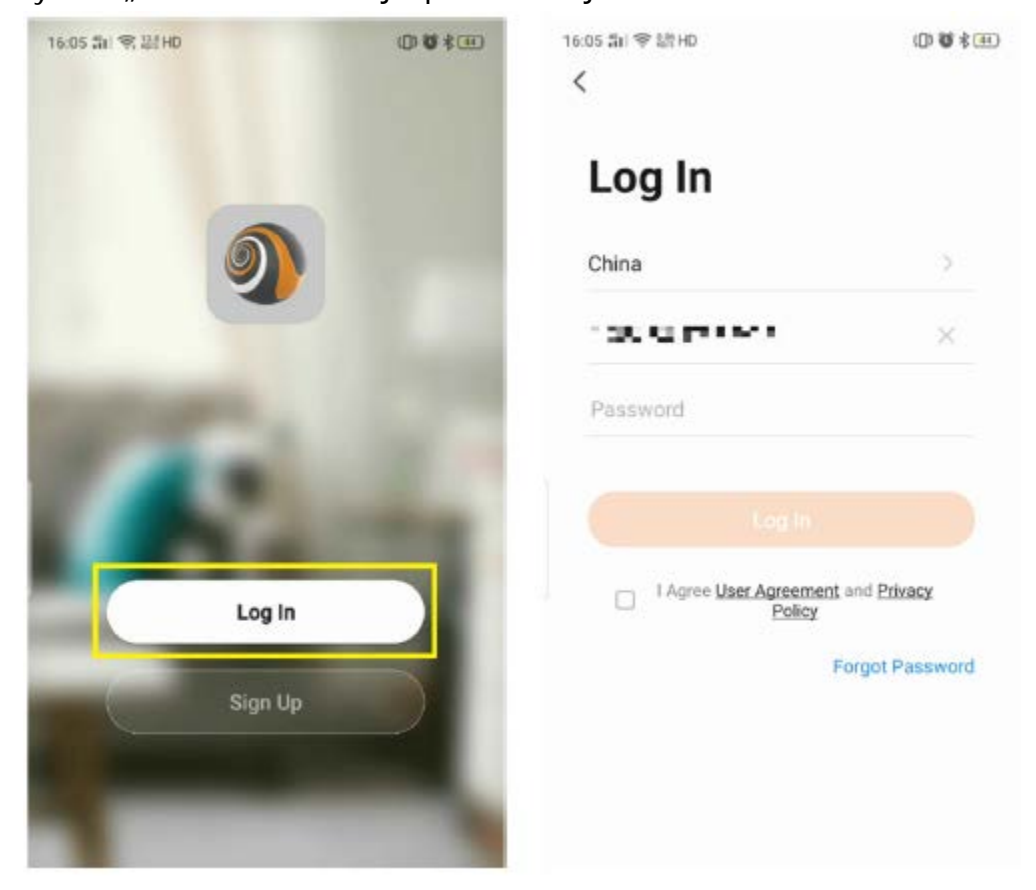

- 2) Pokud heslo zapomenete, resetujte jej podle následujících pokynů.
	- a) Kliknutím na "Zapomněli jste heslo" heslo resetujete.

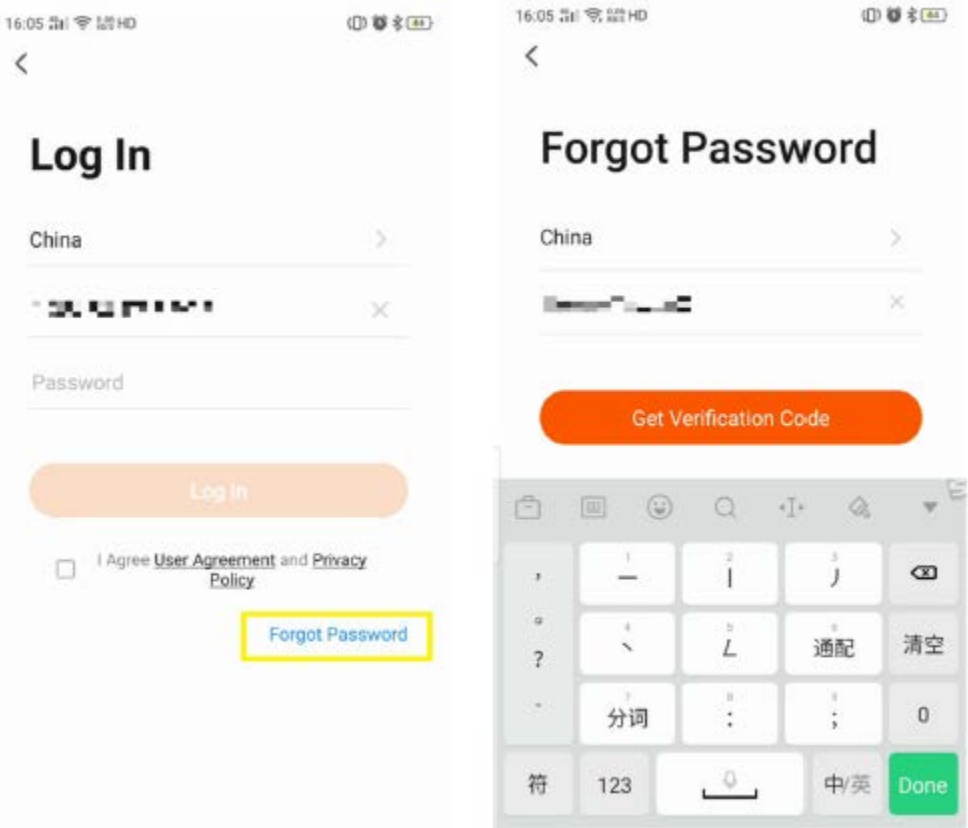

b) Vraťte se ke kroku 1) -b).

### **3. Párování tepelného čerpadla**

Nové tepelné čerpadlo je nutné spárovat s chytrým telefonem, poté můžete tepelné čerpadlo ovládat prostřednictvím chytrého telefonu.

Ujistěte se, že je váš chytrý telefon připojen k routeru Wi-Fi a signál Wi-Fi může také tepelné čerpadlo jasně přijímat.

1) Zapněte tepelné čerpadlo. Poté na ovladači současně stiskněte a na min. 3 s podržte tlačítka

 $\vert$ , která jsou na obrázku níže označena červeně. Poté bude na obrazovce ovladače blikat "Symbol komunikace".

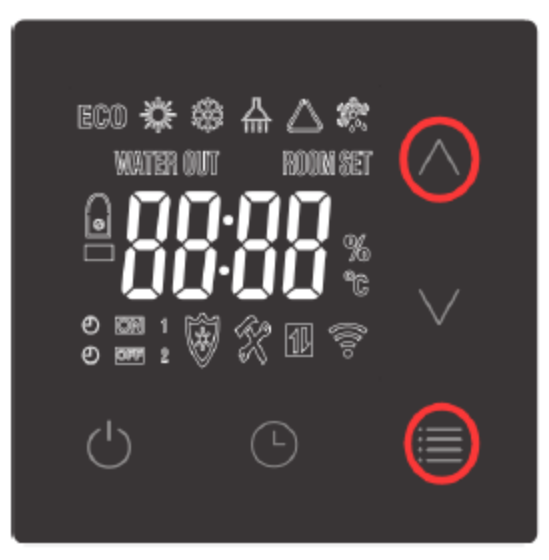

2) Poté se vraťte k aplikaci ve svém chytrém telefonu. Nejprve klikněte na "Přidat zařízení" nebo "+". Poté se zařízení automaticky zobrazí. Klikněte na "Přejít k přidání", vyberte správné Wi-Fi a zadejte heslo, poté se začnou zařízení párovat.

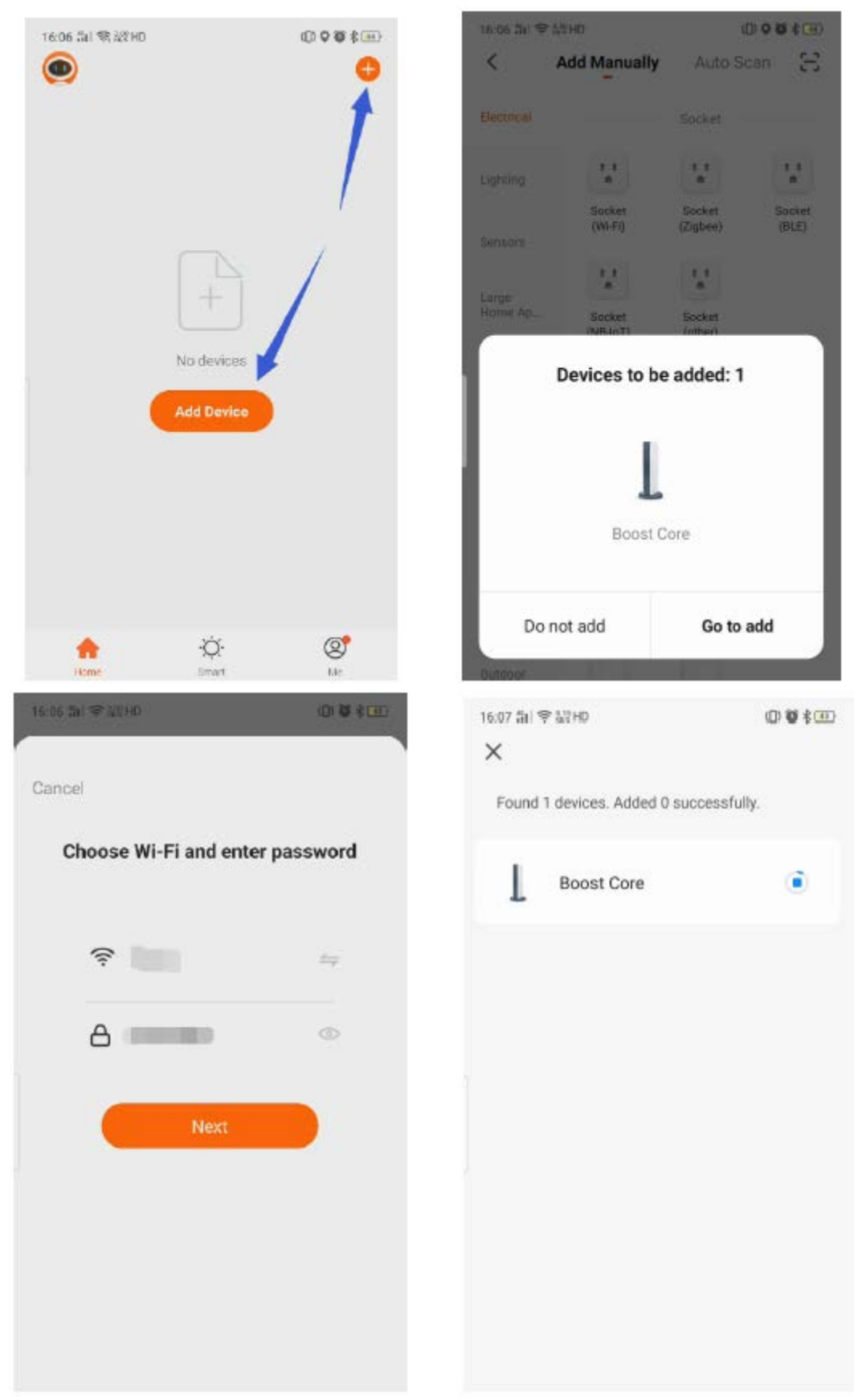

3) Tato aplikace je podporována pouze na frekvenci 2,4 GHz kanálu Wi-Fi. Zkontrolujte, zda je nastavení Wi-Fi správné, nebo jej ručně změňte. Kliknutím na "X" se vrátíte k ručnímu přidávání a výběru libovolného zařízení. Poté zadejte heslo k Wi-Fi a klikněte na "Další". Pokud se zobrazí níže uvedené varování, klikněte na "POKRAČOVAT".

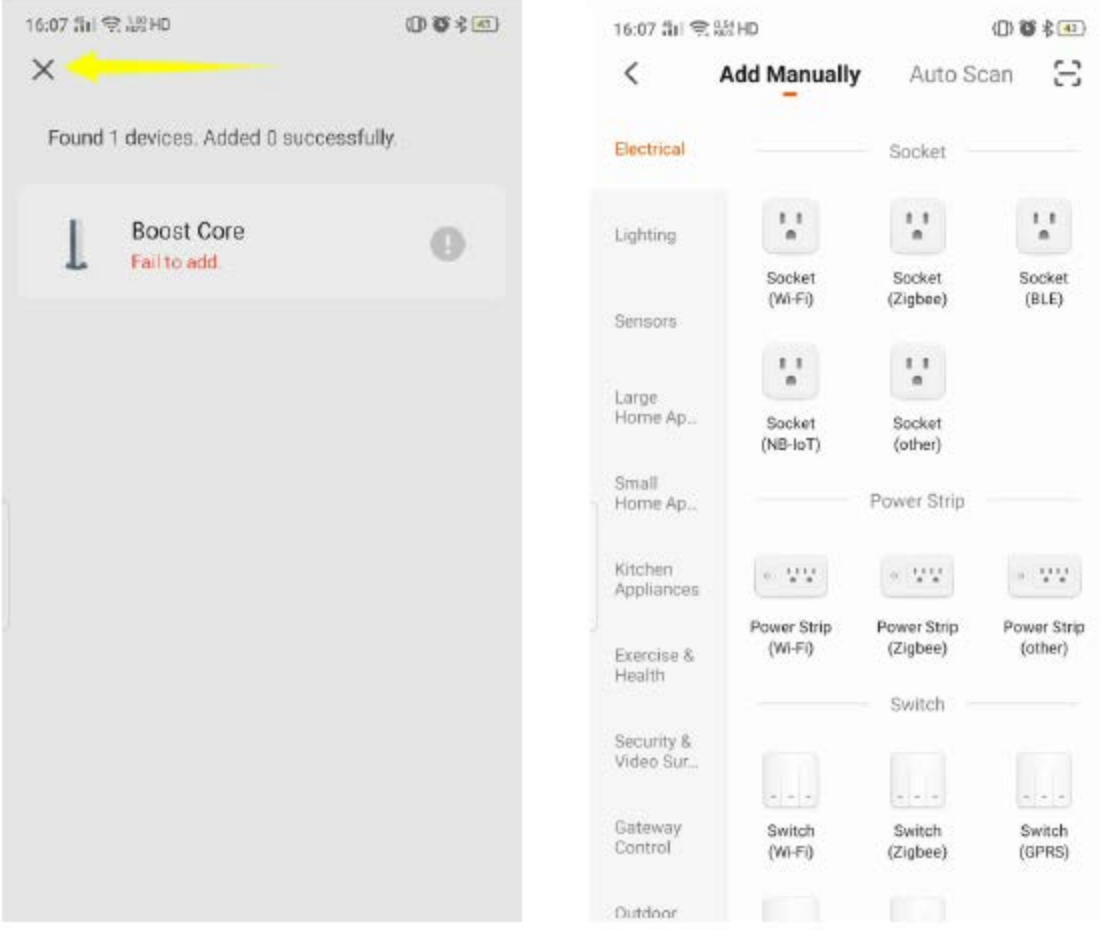

Kliknutím na konfigurovat vyberte 2,4GHz síť Wi-Fi. Zkontrolujte, zda indikátor bliká, a klikněte na "Další".

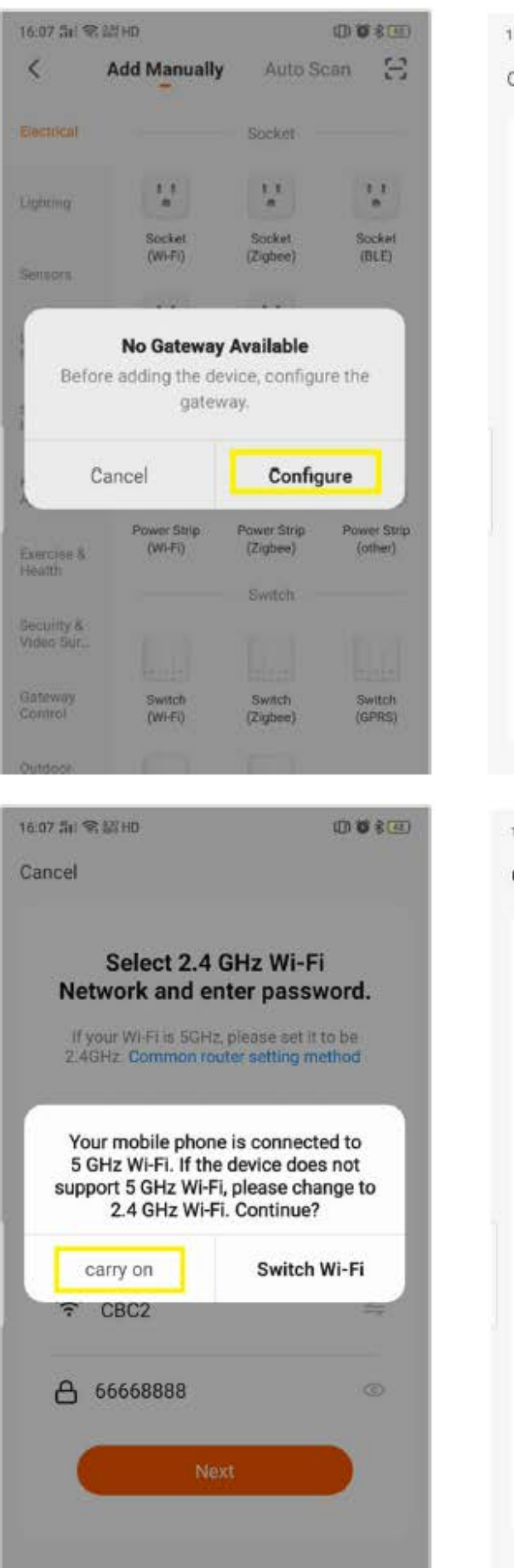

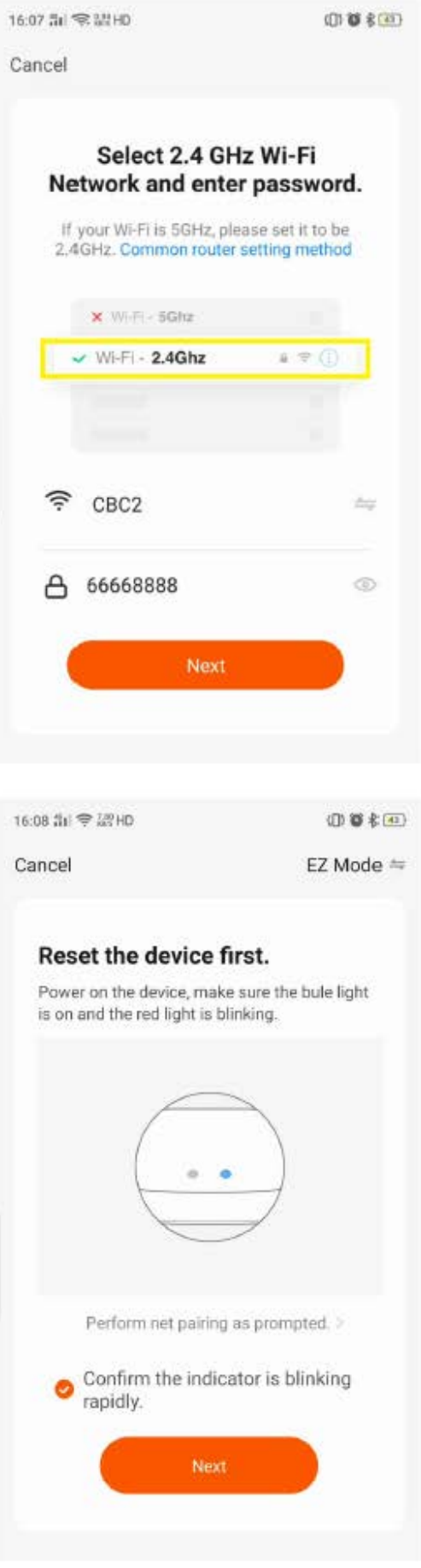

# 4) Počkejte na spárování, bude to trvat přibližně jednu minutu.

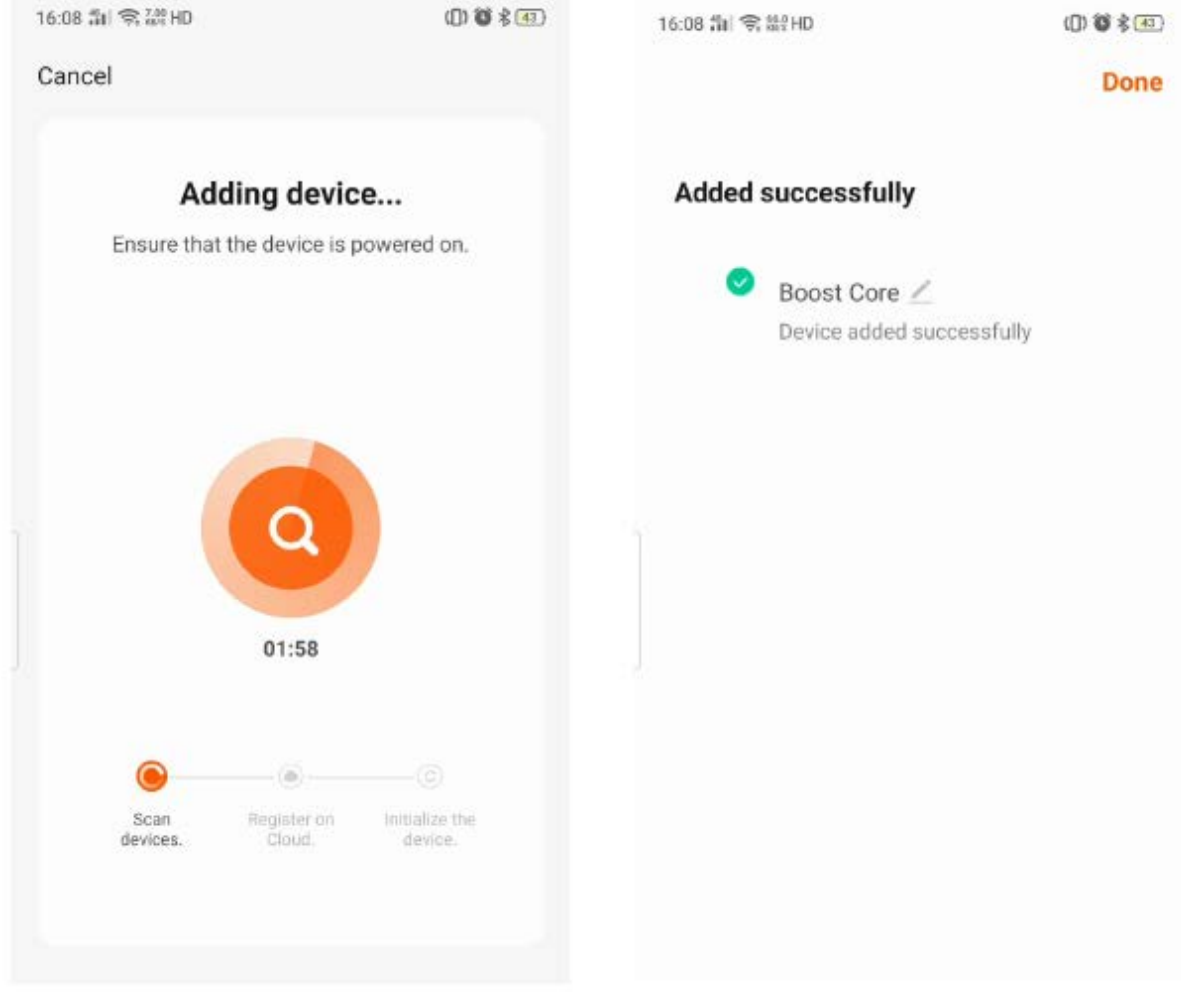

5) Po úspěšném spárování se aplikace změní na seznam "MyDevice". Vyberte "Boost Core" a můžete začít ovládat tepelné čerpadlo.

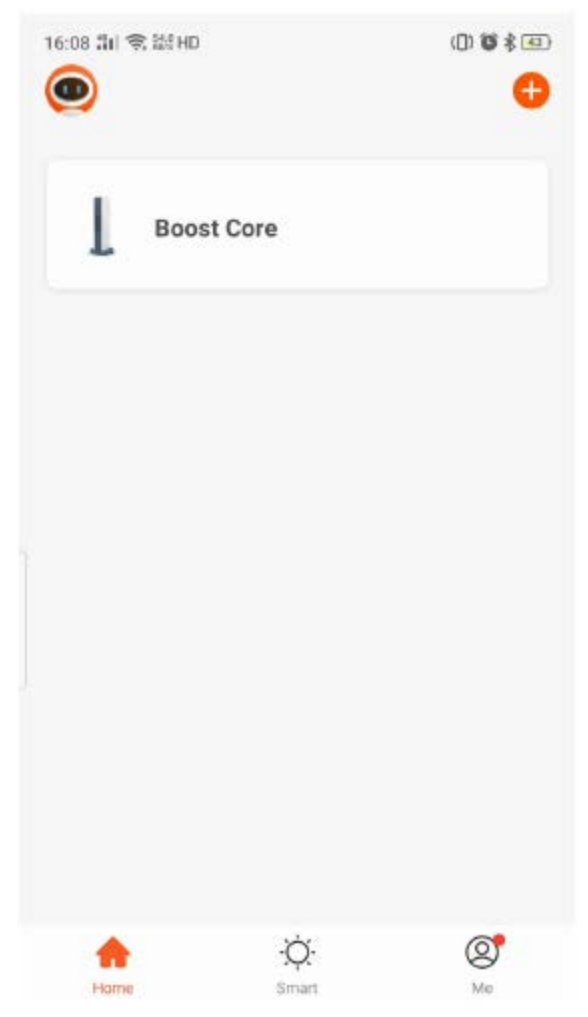

### **4. Provozní obrazovka**

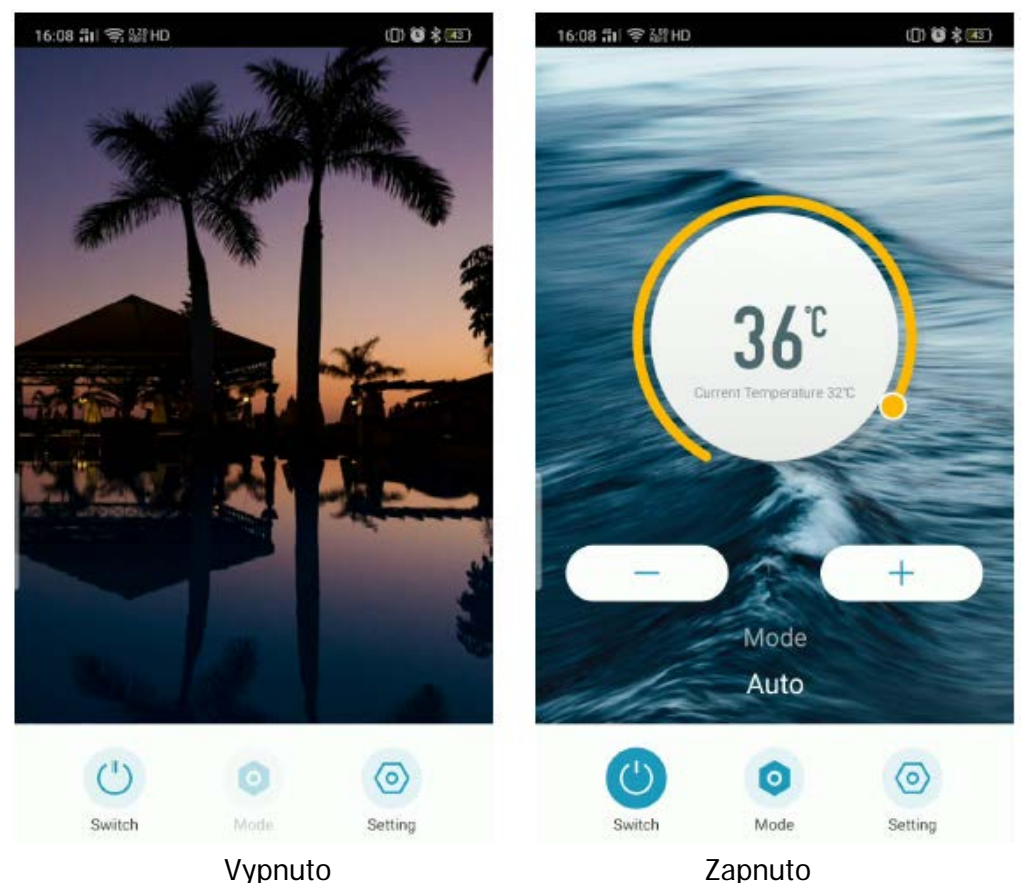

- 1) Symboly "-" a "+" jsou pro nastavení požadované teploty.
- 2) Kliknutím na "ON/OFF" tepelné čerpadlo zapnete/vypnete.
- 3) Režim Chlazení/Topení/Auto můžete změnit kliknutém na "Režim".

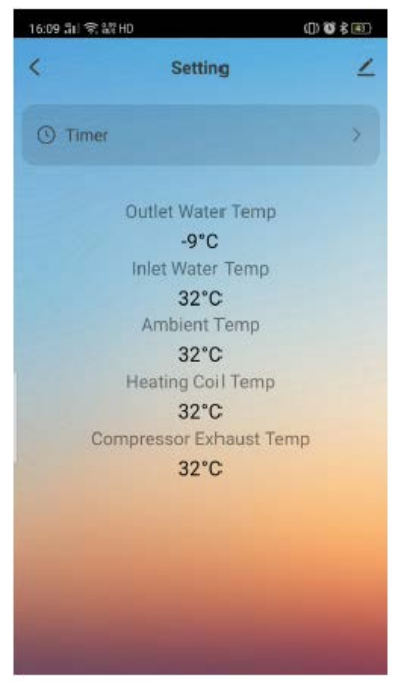

4) "Časovač" a informace o teplotách jsou v "Nastavení".

# **5. Nastavení časovače**

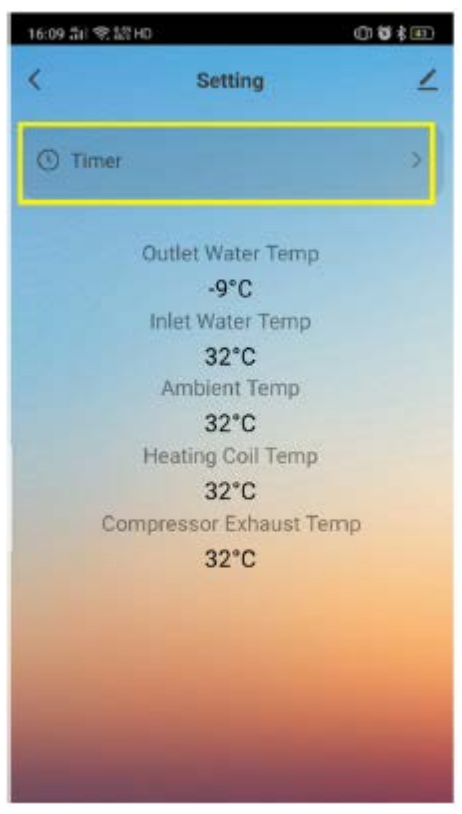

1) Pomocí této aplikace můžete také nastavit automatický časovač zapnutí/vypnutí zařízení. Do režimu nastavení časového plánu vstoupíte kliknutím na "Casovač".

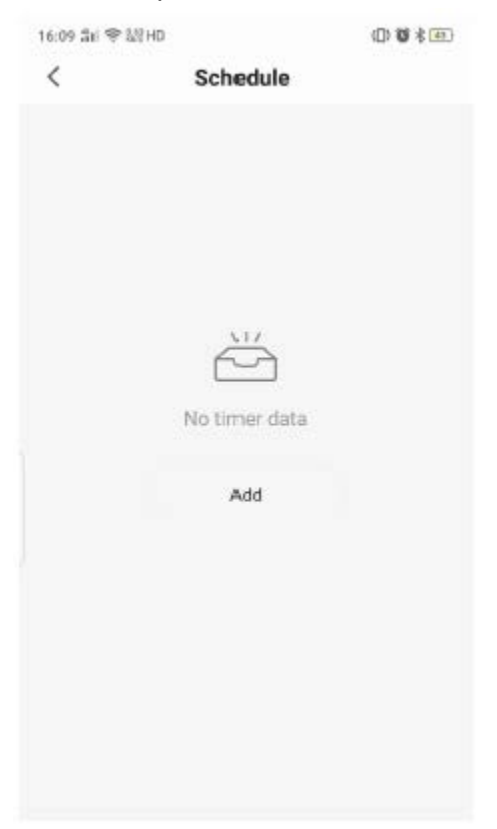

2) Kliknutím na "Přidat plán" nastavíte nový časovač.

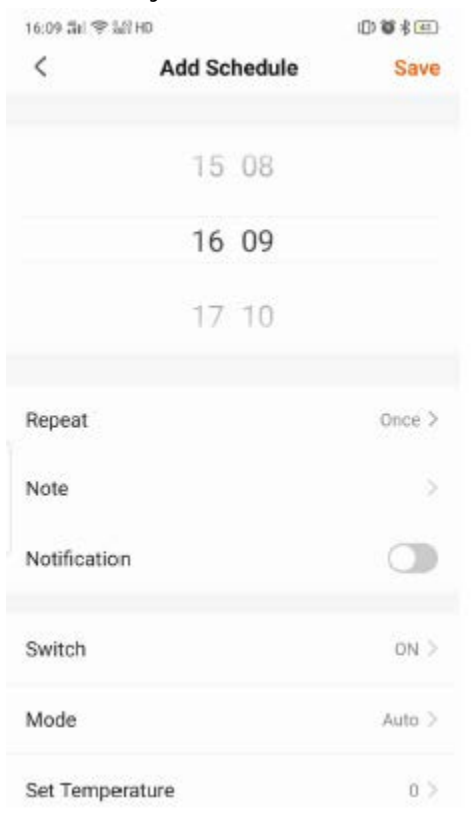

3) Čas můžete změnit rolováním.

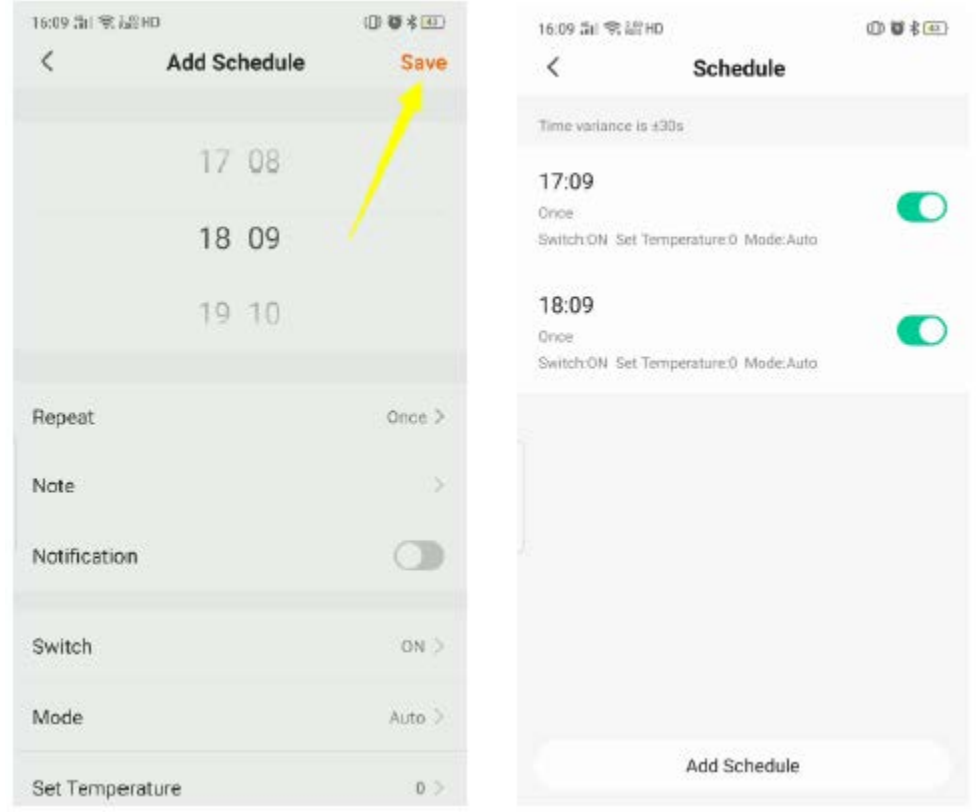

4) Upravte každé nastavení, jak chcete, uložte jej kliknutím na "Uložit".

Přejeme hodně radosti při používání tepelného čerpadla spolu touto aplikací. Váš tým Mountfield